## EasyChair Instructions for Authors

The 19<sup>th</sup> GJ-NatConMITE 2023 shall be managed through an online conference management system called EasyChair. All abstracts shall be reviewed by the conference committee and results shall be notified to the authors. The authors of accepted abstracts will be asked to submit a draft paper. The authors of accepted draft papers shall be asked to submit a revised version. The result of the revision shall be notified after the conference. Author will submit the final version of the paper after the conference. On EasyChair, an author will go through three stages:

- 1. Setting up an account
- 2. Abstract submission
- 3. Final paper submission

In case of any difficulty or queries, please contact the conference convener at <u>gjncm23@gmail.com</u>.

Step 1: Set up an Account as an Author

Author will first have to set up an account with EasyChair. Go to https://easychair.org/account/signup. You will be directed to the page shown in Figure 1. Click on the checkbox next to "I'm not a robot" and click on "Continue".

| <b>EasyChair</b>                                                                           | Help / Log_in |
|--------------------------------------------------------------------------------------------|---------------|
| Create an EasyChair Account: Step 1                                                        |               |
| To create an EasyChair account you should have a valid email address and do the following. |               |
| 1. pass a captcha to prove that you are not a robot;                                       |               |
| 2. fill out a simple form with your personal information;                                  |               |
| 3. follow the link we send to your email address to complete the account creation.         |               |
| Please note that the use of EasyChair is subject to <u>our terms of service</u> .          |               |
| I'm not a robot                                                                            |               |
| Continue                                                                                   |               |

Figure 1: Enter information to sign up

You will be directed to Page 2 as shown in Figure 2. Complete the form in Step 2 and click on "Continue".

| EasyChair                                                      |                                              |                                             | Help / Log.In |
|----------------------------------------------------------------|----------------------------------------------|---------------------------------------------|---------------|
| Create an EasyChai                                             | r Account: Step 2                            |                                             | 1             |
| Please fill out the following form                             | n. The required fields are marked by *.      |                                             | 41            |
| Note that <b>the most common r</b><br>email address correctly. | eason for failing to create an account is an | incorrect email address so please type your |               |
|                                                                |                                              |                                             |               |
|                                                                |                                              |                                             |               |
|                                                                |                                              |                                             |               |
| First name <sup>†</sup> : *                                    |                                              |                                             |               |
| Last name: *                                                   |                                              |                                             |               |
| Email: *                                                       |                                              |                                             |               |
| Retype email address: *                                        |                                              |                                             |               |
|                                                                |                                              |                                             |               |
|                                                                | Continue                                     |                                             |               |
|                                                                |                                              |                                             |               |

Figure 2: Fill in the Information

Once registered, you will receive an email as shown in Figure 3. Click on the link provided in the email to continue to the account registration process.

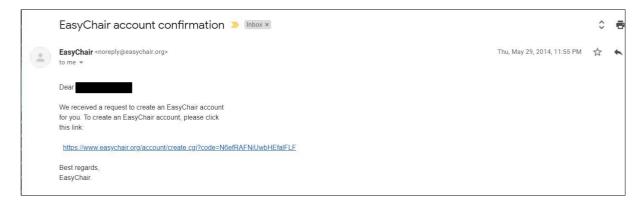

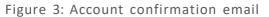

Fill out the information as shown in Figure 4 and click on "Create my account".

| EasyChair<br>The conference system |                                 |                                                                      |            |
|------------------------------------|---------------------------------|----------------------------------------------------------------------|------------|
|                                    |                                 | ease fill out the following form. You should create th<br>n scratch. | ne account |
|                                    | Jser names are case-insensitive |                                                                      |            |
| User name:                         |                                 |                                                                      |            |
|                                    |                                 |                                                                      |            |
| First name <sup>†</sup> :          |                                 |                                                                      |            |
| Last name (*):                     |                                 |                                                                      |            |
| Company/organization (*):          |                                 |                                                                      |            |
| Web site:                          |                                 |                                                                      |            |
| Phone (*):                         |                                 |                                                                      |            |
| Address, line 1 (*):               |                                 |                                                                      |            |
| Address, line 2:                   |                                 |                                                                      |            |
| City (*):                          |                                 |                                                                      |            |
| Post code (*):                     |                                 |                                                                      |            |
| State (US only) (*):               | •                               |                                                                      |            |
| Country (*):                       |                                 | 0                                                                    |            |
| Password (*):                      |                                 |                                                                      |            |
| Retype the password (*):           |                                 |                                                                      |            |
|                                    |                                 |                                                                      |            |

Figure 4: Create an account

After the registration is complete, you may login to the 19<sup>th</sup> GJ-NatConMITE 2023 by clicking on "click this link" (as shown in Figure 5) or on the following link: https://easychair.org/conferences/?conf=19thgjnatconmite2023.

| Account Created                          |  |
|------------------------------------------|--|
| Your EasyChair account has been created. |  |
| To log in for <u>click this link.</u>    |  |
|                                          |  |

Figure 5: Link to the 19<sup>th</sup> GJ-NatConMITE 2023

## Step 2: Submission of Abstract

After logging in to the submission website of 19<sup>th</sup> GJ-NatConMITE 2023, you may click on "make a new submission" (indicated by arrow) to submit a new abstract. (See Figure 6).

| C My EasyChair                                                                                                | EasyChair                                                      |
|----------------------------------------------------------------------------------------------------|----------------------------------------------------------------|
| onferences CFP VCS Preprints Slides EasyChair                                                                 |                                                                |
| 19th GJ-NatConMITE 2023 (19th G                                                                               | GJ-NatConMITE 2023: Embracing Change and Transformation)       |
| You are logged in to 19th GJ-NatConMITE 2023 (19th G<br>Use the links below to access 19th GJ-NatConMITE 2023 | 3-NatConMITE 2023: Embracing Change and Transformation).<br>3. |
| Author<br>• make a new submission                                                                             |                                                                |
| CFP<br>This conference has a call for papers on the EasyChair s<br>• view call for papers                     | Smart CFP:                                                     |

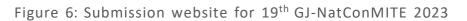

Fill out the information about the author(s) as shown in Figure 7. Use the same email address using which you are registered on EasyChair.

| Submission Confere          | nce News EasyChair                                                                                                    |
|-----------------------------|----------------------------------------------------------------------------------------------------|
|                             |                                                                                                    |
| New Submiss                 | ion for 19th GJ-NatConMITE 2023                                                                                                    |
| Follow the instruction      | s, step by step, and then use the "Submit" button at the bottom of the form. The required fields are marked                                                                                                    |
| uthor Informat              | ion                                                                                                    |
| For each author pleas       | se fill out the form below. Some items on the form are explained here:                                                                                                    |
|                             | vill only be used for communication with the authors. It will not appear in public Web pages of this conference<br>n be omitted for not corresponding authors. These authors will also have no access to the submission page. |
|                             | e used on the conference Web pages, for example, for making the program. It should be a Web page of the<br>/eb page of her or his organization.                                                                               |
|                             | ked as a <b>corresponding author</b> will receive email messages from the system about this submission. There morresponding author.                                                                                           |
| Author 1 (click her         | re to add yourself) (click here to add an associate)                                                                                                    |
| First name <sup>†</sup> : * |                                                                                                    |
|                             |                                                                                                    |

Fill in the Title, Abstract and Keywords as shown in Figure 8. If you do not wish to submit the full paper at this stage, click on "Submit" as shown in Figure 9.

| Title: *                            |                                   |                                   |                         |                        |  |
|-------------------------------------|-----------------------------------|-----------------------------------|-------------------------|------------------------|--|
|                                     |                                   |                                   |                         |                        |  |
|                                     |                                   |                                   |                         |                        |  |
|                                     |                                   |                                   |                         |                        |  |
| bstract: *                          |                                   |                                   |                         |                        |  |
|                                     |                                   |                                   |                         |                        |  |
|                                     |                                   |                                   |                         |                        |  |
|                                     |                                   |                                   |                         |                        |  |
|                                     |                                   |                                   |                         |                        |  |
|                                     |                                   |                                   |                         |                        |  |
| words<br>be a list of keywords (als | o known as key phrases o          | r key terms), <b>one per li</b> i | ne to characterize your | submission. You should |  |
| e a list of keywords (als           | o known as key phrases o<br>ords. | r key terms), <b>one per li</b> n | ne to characterize your | submission. You should |  |
| e a list of keywords (als           | o known as key phrases o<br>ords. | r key terms), <b>one per li</b> i | ne to characterize your | submission. You should |  |
| e a list of keywords (als           | o known as key phrases o<br>ords. | r key terms), <b>one per li</b>   | ne to characterize your | submission. You should |  |
|                                     | o known as key phrases o<br>ords. | r key terms), <b>one per li</b>   | ne to characterize your | submission. You should |  |

Figure 8: Abstract Submission

Step 3: Submission of Full Paper

If you are ready to submit the full paper along with the abstract, you may scroll down and click on "Choose File" as shown in Figure 9. Alternatively, after abstract submission, you may upload the full paper at a later stage.

*Note:* Paper must be in PDF format.

| Files                                                                                                    |                      |
|----------------------------------------------------------------------------------------------------|----------------------|
| The following part of the submission form was added by 18th GJ-NatConMITE 2021. It has<br>neither been checked nor endorsed by EasyChair |                      |
| Paper. Upload your paper. The paper must be in PDF format (file extension .pdf)<br>Choose File No file chosen                            |                      |
| Ready?<br>If you filled out the form, press the 'Submit' button below. <b>Do not press the button twice: uplo</b> :                      | ading may take time! |
| If you filled out the form, press the Submit' button below. Do not press the button twice: uploa                                         | ading may take time! |

Figure 9: Full Paper Submission

Once a submission is completed, a new menu bar "Submission #" is created as shown in Figure 10. You may click on "Submission #" to change any information about the submission.

| <b>((</b>             |                     |                                       | (author)                                                |              |            |                     |                        |              |           |  |   | Help / Log out                                               |
|-----------------------|---------------------|---------------------------------------|---------------------------------------------------------|--------------|------------|---------------------|------------------------|--------------|-----------|--|---|--------------------------------------------------------------|
| New Submission        | Submis              | sion 1                                | Confer                                                  | ence Ne      | ws EasyChi | air                 |                        |              |           |  | _ |                                                              |
|                       | tions relat         | ted to processing y                   | Submission<br>n about your paper,<br>our submission you | use links ir |            |                     | ers. <u>Click he</u> r | re to see in | formation |  |   | Update information<br>Update authors<br>Add file<br>Withdraw |
|                       | Submissi            |                                       |                                                         |              |            |                     |                        |              |           |  |   | T                                                            |
| Title:<br>Author keyv | Ki<br>vords: Ki     | itle<br>EYWORD1<br>EYWORD2<br>EYWORD3 |                                                         |              |            |                     |                        |              |           |  |   |                                                              |
| Abstract:             | A                   | BSTRACT                               |                                                         |              |            |                     |                        |              |           |  |   |                                                              |
| Submitted:            | Ju                  | ul 05, 06:08 GMT                      |                                                         |              |            |                     |                        |              |           |  |   |                                                              |
| Last update           | : Ju                | I 05, 06:08 GMT                       |                                                         |              |            |                     |                        |              |           |  |   |                                                              |
|                       |                     |                                       | Authors                                                 |              |            |                     |                        |              |           |  |   |                                                              |
|                       | last name<br>Author | e email                               | country                                                 | affiliation  | Web page   | corresponding?<br>✓ | ?                      |              |           |  |   |                                                              |

Figure 10: Submission page for Author

Using the links in the top-right corner (indicated by arrow) in Figure 10, you may:

- **Update information about the paper** (change the title, abstract, keywords)
- **Update authors** (update information about author, add new author, remove author, reorder authors)
- Add files (Draft paper, Final paper after revision)
- Withdraw your paper

After the submission process is over, you will receive an email from EasyChair. After review, you will receive the acceptance/rejection notification with reviews by email.

Based on the reviews, you may be asked to revise the paper. To upload the revised paper, click on "Add file" in the top-right corner (as shown in Figure 10) and select the revised paper as shown in Figure 11.

| (author)                                                                                                    |                                  | <u>Help</u> / <u>Log out</u> |
|----------------------------------------------------------------------------------------------------|----------------------------------|------------------------------|
| New Submission 1 Conference News EasyC                                                                      | hair                             |                              |
| Update a File for Submission 1<br>Use the form below to <b>upload or update</b> a file for your submission. |                                  |                              |
| File                                                                                                    | Admissible<br>file<br>extensions |                              |
| Paper. Upload your paper. The paper must be in PDF format (file extension .pdf) Choose File No file chosen  | PDF (extension pdf)              |                              |
| Submit                                                                                                    |                                  |                              |

Figure 11: Updating a File

After uploading the revised file, click on "Submit".